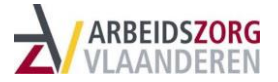

# **Handleiding nieuw registratiesysteem Ronde Tafel Arbeidszorg**

# **1. Aanmelden**

### **Hoe meld ik mij aan?**

Surf naar [www.arbeidszorg.be/login](https://www.arbeidszorg.be/login) en meld je aan met je logingegevens.

# **Wat als ik mijn wachtwoord vergeten ben?**

Surf naar [www.arbeidszorg.be/login](https://www.arbeidszorg.be/login) en klik op 'Paswoord vergeten', of surf rechtstreeks naar [www.arbeidszorg.be/password/new.](https://www.arbeidszorg.be/password/new) Geef je e-mailadres op waarmee je login gekoppeld is. Nadien ontvang je een mailtje om je wachtwoord opnieuw in te stellen.

# **Hoe kan ik als organisatie een login krijgen op het systeem**

Neem contact op met de [verantwoordelijke in jouw regio.](https://www.arbeidszorg.be/contact)

# **2. Cliënten beheren**

# **Hoe voeg ik een cliënt toe?**

Log in op het registratiesysteem en open je dashboard. Rechtsboven de lijst met de actieve en niet-actieve cliënten, vind je de button '+ Voeg een nieuwe cliënt toe'.

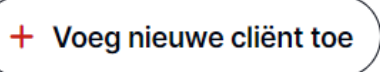

Klik op deze button en vul alle velden in:

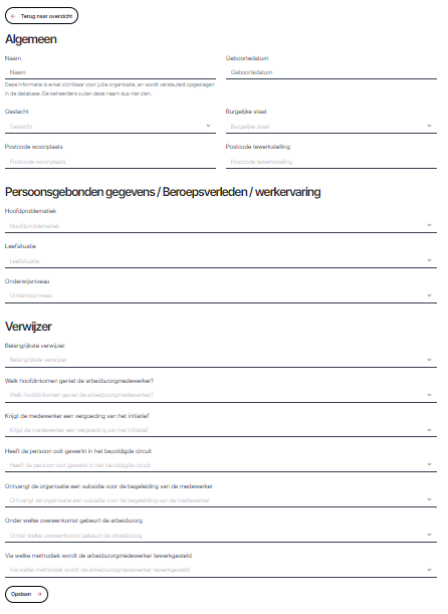

Sla de nieuwe cliënt op door onderaan op de button 'Opslaan' te klikken.

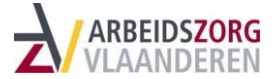

# **Hoe registreer ik de startdatum van arbeidszorg?**

Eenmaal je de cliëntgegevens ingegeven en opgeslagen hebt, verschijnt het volgende scherm met als titel 'Periode toevoegen'. In deze velden noteer je hoeveel uren per week de arbeidszorgmedewerker gemiddeld actief is. Ook vul je de startdatum in vanaf wanneer de arbeidszorgmedewerker gestart is met arbeidszorg. Klik nadien onderaan op de button 'Opslaan'.

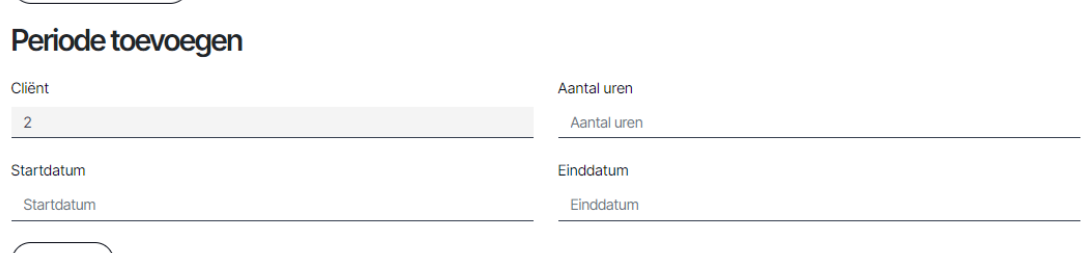

 $\left(\begin{array}{ccc} \text{Opslaan} & \rightarrow \end{array}\right)$ 

 $\left(\leftarrow$  Terug naar overzicht

# **Hoe kan ik cliëntgegevens raadplegen?**

Wil je informatie van een cliënt nakijken? Ga dan naar het dashboard en zoek de cliënt wiens gegevens je wil raadplegen. Klik rechts op 'Cliëntinformatie'.

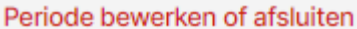

Cliëntinformatie

Je krijgt nu een overzicht van de geregistreerde gegevens voor deze cliënt. Scrol naar beneden om ook het overzicht van de begeleidingsperiodes te zien.

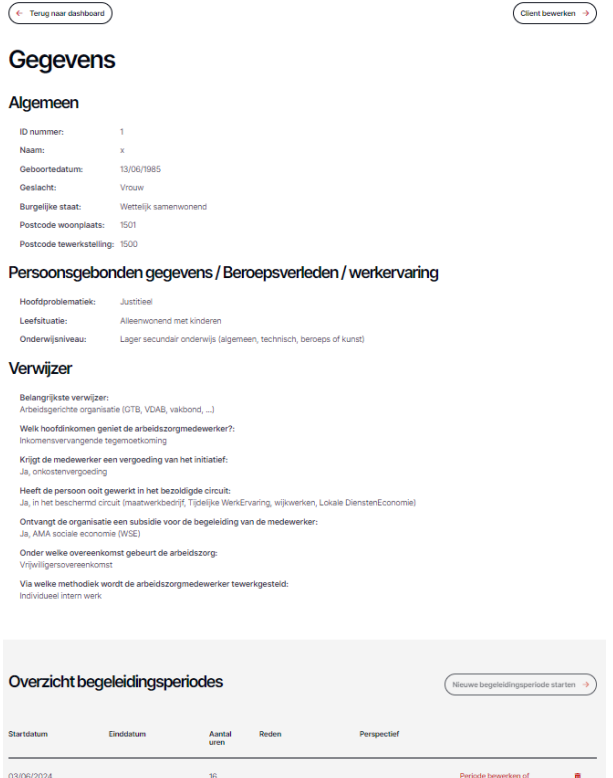

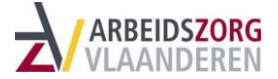

### **Hoe kan ik cliëntgegevens bewerken?**

Wil je informatie wijzigen van een cliënt? Ga dan naar het dashboard en zoek de cliënt wiens gegevens je wil aanpassen. Klik rechts op 'Cliëntinformatie'.

Periode bewerken of afsluiten

Cliëntinformatie

Klik vervolgens rechtsboven op de button 'Cliënt bewerken'.

Client bewerken

Pas de gegevens aan die je wil aanpassen en klik onderaan op de button 'Opslaan'.

# **Hoe sluit ik een begeleidingsperiode af?**

Is een cliënt gestopt met arbeidszorg? Ga dan naar het dashboard en zoek de cliënt wiens begeleidingsperiode je wil afsluiten. Klik rechts op 'Periode bewerken of afsluiten'.

Periode bewerken of afsluiten

Cliëntinformatie

Het scherm 'Bewerk begeleidingsperiode' opent zich nu. Vul de einddatum in (dit is de laatste dag dat de arbeidszorgmedewerker actief was), de reden van stopzetting en het perspectief na stopzetting. Klik nadien op de button 'Opslaan'.

 $\leftarrow$  Terug naar cliënt

# Bewerk begeleidingsperiode

# Periode toevoegen

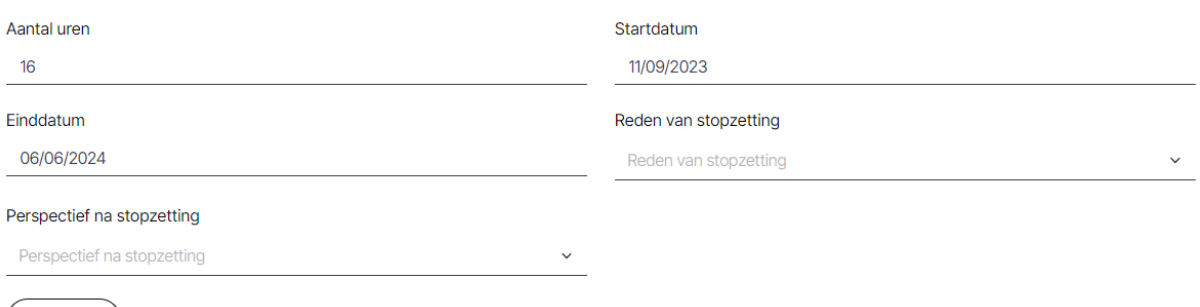

Opslaan  $\rightarrow$ 

De cliënt zal op het dashboard nu niet langer onder 'Actieve cliënten' verschijnen, maar onder 'Niet-actieve cliënten'.

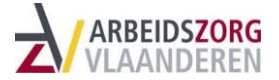

#### **Hoe start ik een nieuwe begeleidingsperiode op?**

Stopte een cliënt eerder met arbeidszorg en sloot je de begeleidingsperiode af? Startte deze medewerker opnieuw met arbeidszorg in jouw organisatie en wil je de begeleiding van deze cliënt nu opnieuw opstarten?

Klik dan in je dashboard op 'Niet-actieve cliënten'.

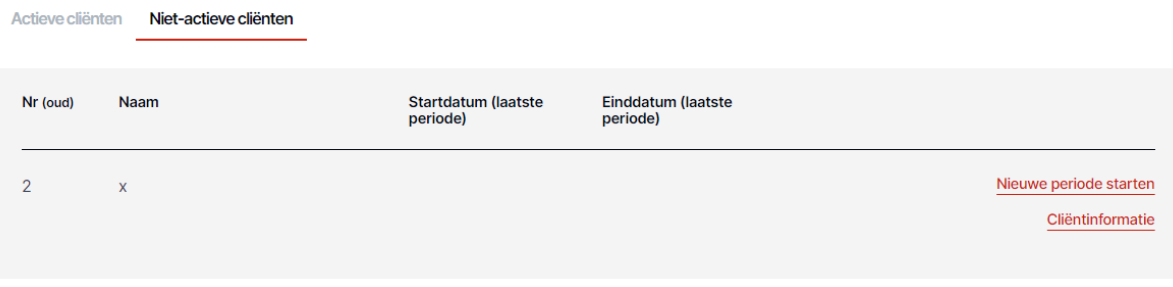

Selecteer de betrokken cliënt en klik rechts op 'Nieuwe periode starten'. Voeg toe hoeveel uren per week de arbeidszorgmedewerker gemiddeld actief is. Ook vul je de startdatum in vanaf wanneer de arbeidszorgmedewerker gestart is met arbeidszorg. Klik nadien onderaan op de button 'Opslaan'.

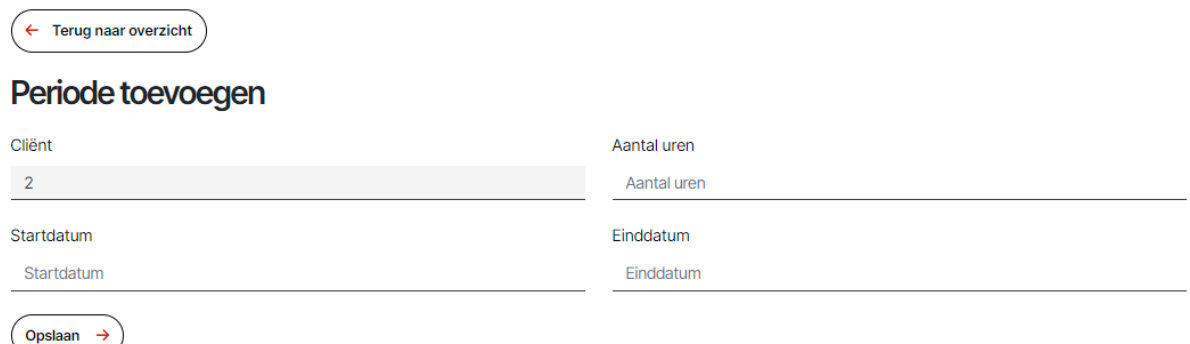

Nadien verschijnt deze medewerker op je dashboard onder 'Actieve cliënten'.

#### **Waar vind ik mijn actieve cliënten?**

Door in te loggen op het registratiesysteem opent zich meteen het dashboard. Standaard verschijnen je actieve cliënten in het overzicht. Dit zijn arbeidszorgmedewerkers die actief zijn binnen jouw organisatie en wiens begeleiding nog lopende is. Wil je zeker zijn? Klik dan even op 'Actieve cliënten' bij het overzicht.

#### **Waar vind ik oude cliënten terug?**

Door in te loggen op het registratiesysteem opent zich meteen het dashboard. Standaard verschijnen je actieve cliënten in het overzicht. Klik bovenaan het cliëntoverzicht op 'Niet-actieve cliënten'.

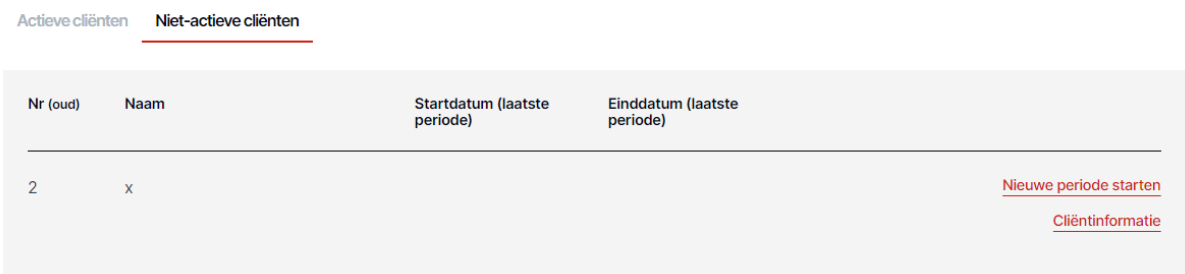

De arbeidszorgmedewerkers die in het verleden actief waren binnen jouw organisatie verschijnen nu in het overzicht.

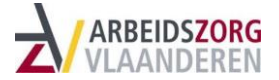

#### **Hoe kan ik een oude cliënt heractiveren?**

Stopte een cliënt eerder met arbeidszorg en sloot je de begeleidingsperiode af? Startte deze medewerker opnieuw met arbeidszorg in jouw organisatie en wil je de begeleiding van deze cliënt nu opnieuw opstarten?

Klik dan in je dashboard op 'Niet-actieve cliënten'.

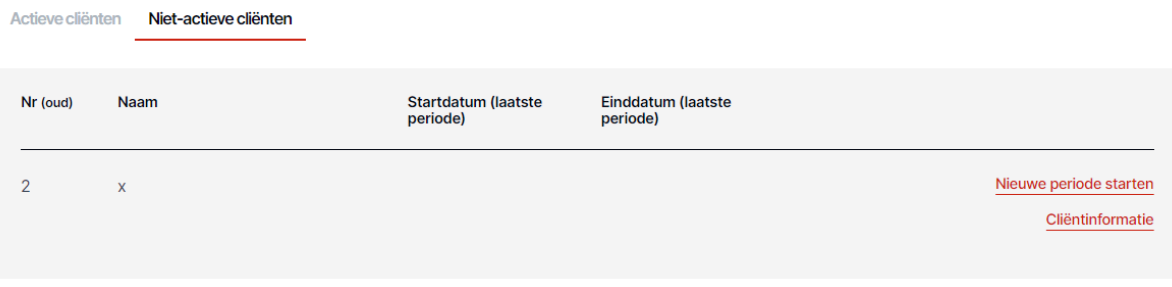

Selecteer de betrokken cliënt en klik rechts op 'Nieuwe periode starten'. Voeg toe hoeveel uren per week de arbeidszorgmedewerker gemiddeld actief is. Ook vul je de startdatum in vanaf wanneer de arbeidszorgmedewerker gestart is met arbeidszorg. Klik nadien onderaan op de button 'Opslaan'.

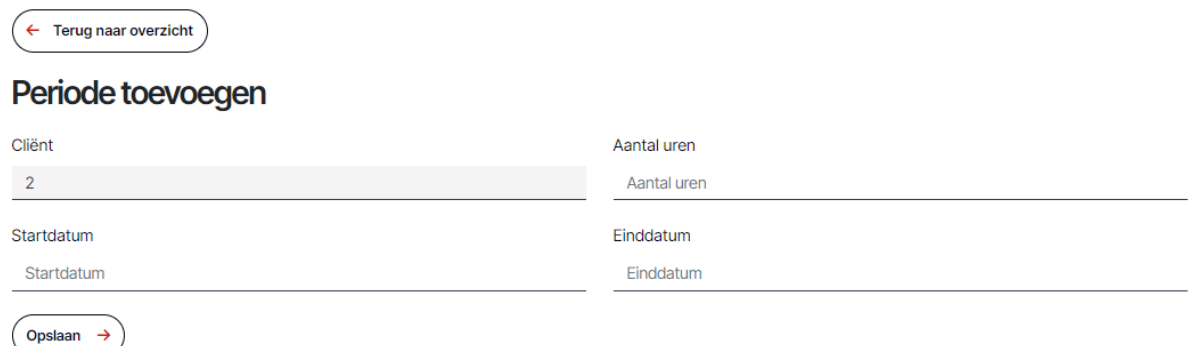

Nadien verschijnt deze medewerker op je dashboard onder 'Actieve cliënten'.

# **Wat betekent het volgnummer? En wat is het verschil tussen het 'oude' en het 'nieuwe' volgnummer?**

Elke cliënt heeft een 'oud' volgnummer en een 'nieuw' volgnummer. Het oude volgnummer is het nummer dat jouw organisatie toewees aan de cliënt in het oude registratiesysteem. Het nieuwe volgnummer is een nummer dat door het nieuwe registratiesysteem automatisch wordt toegewezen aan elke geïmporteerde cliënt uit het oude registratiesysteem of een nieuwe cliënt die door de organisatie wordt toegevoegd in het nieuwe registratiesysteem.

In het registratiesysteem kan je zoeken op een cliënt door het volgnummer in te geven bij 'Zoek'. Ook kan je de lijst met cliënten sorteren op zowel het oude als het nieuwe volgnummer.

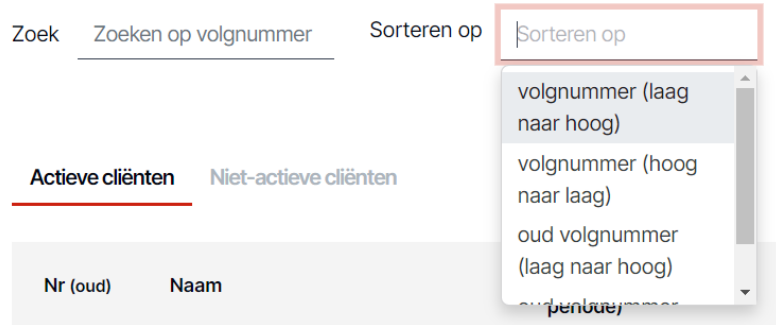

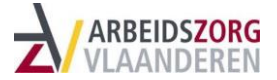

### **Kan ik gegevens opzoeken?**

Het nieuwe registratiesysteem heeft een zoekfunctie. Bovenaan het cliëntoverzicht vind je een zoekfilter waarin je kan zoeken op cliëntvolgnummer. Geef het nummer in van de cliënt die je zoekt en de betrokken cliënt zal uit het overzicht gefilterd worden.

Zoek Zoeken op volgnummer

# **Kan ik een cliënt verwijderen?**

Het is niet mogelijk om een cliënt te verwijderen.

- Is een arbeidszorgmedewerker niet langer actief? Dan kan je de begeleidingsperiode afsluiten (zie FAQ 'Hoe sluit ik een begeleidingsperiode af?').
- Deed je per ongeluk een foute registratie? Laat het dan weten aan de [\(provincie\)beheerder.](https://www.arbeidszorg.be/contact) Deze beheerder kan voor jou de cliëntgegevens in de back end verwijderen.

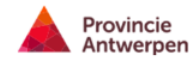

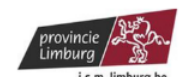

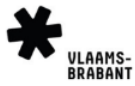

#### Antwerpen

jo.bellens@provincieantwerpen.be

**Lerend Netwerk AMA** 

Jo Bellens

03/240.6156

# Limburg

Provinciaal Steunpunt Arbeidszorg Limburg<br>(per adres van Het Heft vzw)

**Dirk Michiels** 

011/67.21.72 dirk.michiels@hetheft.be **Vlaams-Brabant** 

**Provincie Vlaams Brabant** 

Mieke Frans / Sien Raskin

016/26.72.89 mieke.frans@vlaamsbrabant.be sien.raskin@vlaamsbrabant.be

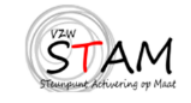

#### **West-Vlaanderen**

**Steunpunt Activering op Maat** 

Bea Van Imschoot

0476/91.11.67 wvl@arbeidszorg.be

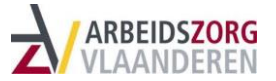

# **3. Privacy**

### **Waarom mag ik in het nieuwe systeem wel de naam van mijn cliënt ingeven?**

Deze functionaliteit werd toegevoegd om het beheren van cliënten voor organisaties te vergemakkelijken. Elke organisatie heeft toegang tot het registratiesysteem d.m.v. één login. Deze login kan gedeeld worden met collega's die betrokken zijn op de registratie van arbeidszorgmedewerkers binnen éénzelfde organisatie. Het is de verantwoordelijkheid van de organisatie om intern afspraken te maken over het beheer van de login en de garantie op vertrouwelijkheid van de gegevens.

In het verleden merkten we op dat wanneer een begeleider de organisatie verliet, zijn of haar opvolger niet altijd kon terugvinden welke cliënten verbonden waren aan de cliëntvolgnummers (die de organisatie vrij kon kiezen).

Voortaan is het daarom mogelijk om een naam of initialen te noteren, om voorgenoemde situaties in de toekomst te vermijden.

Maak je als organisatie gebruik van deze functionaliteit? Weet dan dat deze naam enkel zichtbaar is voor de organisatie. Voor de beheerders van het registratiesysteem is dit in de back end niet zichtbaar.

### **Wie kan welke gegevens zien?**

Elke organisatie heeft één login. Deze login kan gedeeld worden tussen medewerkers die instaan voor de registratie van de arbeidszorgmedewerkers binnen jouw organisatie. Het is de verantwoordelijkheid van de organisatie om intern afspraken te maken over het beheer van de login en de garantie op vertrouwelijkheid van de gegevens. De gegevens die jij registreert, zijn dus ook zichtbaar voor de collega's die de login gebruiken. De beheerders van het registratieplatform hebben echter geen toegang tot de logingegevens van jouw organisatie.

Noteren jullie een naam bij een cliënt? Dan is deze enkel zichtbaar voor de organisatie. Deze functionaliteit werd voorzien om het voor organisaties gemakkelijker te maken cliëntgegevens te beheren. De naam is in de back end niet zichtbaar voor de beheerders.

De geregistreerde data zijn voor de beheerders in de back end van het registratiesysteem terug te vinden. Deze data zijn anoniem. Het is met deze data de Ronde Tafel Arbeidszorg jaarlijks aan de slag gaat om het omvattende rapport 'De Vlaamse arbeidszorgmedewerker in beeld' te maken.

# **4. Het nieuwe registratiesysteem en website**

# **Waarin verschilt het nieuwe registratiesysteem met het oude?**

Het oude registratiesysteem en de oude website van de Ronde Tafel Arbeidszorg waren aan vervanging toe. Daarom werkte de Ronde Tafel Arbeidszorg aan een nieuwe website en een nieuw registratiesysteem.

### **Het nieuwe registratiesysteem**

- Het nieuwe registratiesysteem voldoet beter aan de hedendaagse technische vereisten.
- De structuur van het registratiesysteem bleef grotendeels ongewijzigd. Zo worden er nog steeds een aantal profielgegevens gevraagd per cliënt en werkt het systeem met begeleidingsperiodes.
- Nieuw bij dit registratiesysteem is dat je een naam kan toevoegen bij een cliënt. Deze toevoeging maakt het gemakkelijker voor organisaties om te beheren over welke persoon het precies gaat. Deze naam is enkel zichtbaar voor de organisatie wanneer deze inlogt.

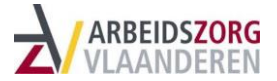

De naam is niet zichtbaar voor de beheerders in de back end, dit om de privacy te garanderen.

- Nog nieuw in dit systeem is dat je kan zoeken op het volgnummer, en de cliënten kan sorteren op volgnummer.
- Alle cliëntgegevens uit het oude registratiesysteem werden eind februari '24 overgezet naar het nieuwe registratiesysteem. Er gingen dus geen gegevens verloren.

De link tussen de nieuwe website en het nieuwe registratiesysteem met het platform doeners.be, maakt beiden een gebruiksvriendelijke tool, die door de (provincie)beheerders gemakkelijk beheerd kan worden in de back end.

### **Wat is er veranderd op de nieuwe website?**

Het oude registratiesysteem en de oude website van de Ronde Tafel Arbeidszorg waren aan vervanging toe. Daarom werkte de Ronde Tafel Arbeidszorg aan een nieuwe website en een nieuw registratiesysteem.

#### **De nieuwe website**

- De nieuwe website van de Ronde Tafel Arbeidszorg zit niet enkel in een nieuw jasje, je vindt er ook heel wat interessante, relevantie informatie terug over arbeidszorg. Zo is er de pagina 'Documenten en tools', 'Nieuws', maar ook de pagina 'Arbeidszorginitiatieven'. Op deze pagina vind je een overzichtje van alle arbeidszorginitiatieven in Vlaanderen en hun werkvormen.
- De nieuwe website is gelinkt aan het platform [doeners.be.](https://arbeidszorg.nimbu.io/admin/pages/hoe-werkt-de-tool/www.doeners.be) Zo zal je merken dat je op de pagina 'Arbeidszorginitiatieven' op de tegel van een arbeidszorginitiatief kan doorklikken naar de pagina van deze organisatie op doeners (als de organisatie geregistreerd staat op doeners). Is de betrokken organisatie (nog) niet terug te vinden op doeners? Dan klik je verder naar de eigen website van de organisatie.
- Ben je als arbeidszorginitiatief (nog) niet terug te vinden op doeners.be? Dan zal je de informatie die over jouw organisatie verschijnt op www.arbeidszorg.be/arbeidszorginitiatieven kunnen aanpassen op je dashboard, eenmaal je ingelogd bent.

De link tussen de nieuwe website en het nieuwe registratiesysteem met het platform doeners.be, maakt beiden een gebruiksvriendelijke tool, die door de (provincie)beheerders gemakkelijk beheerd kan worden in de back end.

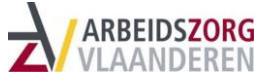

# **5. Contact bij problemen**

#### **Bij wie kan ik terecht met vragen of problemen?**

Per provincie is er een beheerder van het platform. Je vindt de contactgegevens op de website: www.arbeidszorg.be/contact. Het is bij deze beheerders dat je terecht kan voor vragen of problemen.

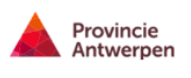

#### Antwerpen

#### **Lerend Netwerk AMA**

Jo Bellens

03/240.61.56 jo.bellens@provincieantwerpen.be

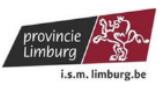

#### Limburg

Provinciaal Steunpunt Arbeidszorg Limburg<br>(per adres van Het Heft vzw)

**Dirk Michiels** 011/67.21.72 dirk.michiels@hetheft.be VLAAMS-

#### **Vlaams-Brabant**

**Provincie Vlaams Brabant** 

Mieke Frans / Sien Raskin

016/26.72.89 mieke.frans@vlaamsbrabant.be sien.raskin@vlaamsbrabant.be

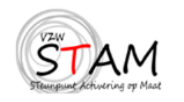

#### **West-Vlaanderen**

**Steunpunt Activering op Maat** 

Bea Van Imschoot 0476/91.11.67 wvl@arbeidszorg.be